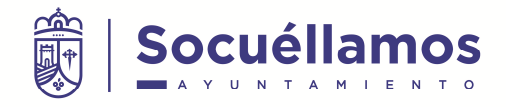

# **Pasarela de pagos de Tributos Excmo. Ayuntamiento de Socuéllamos**

A continuación se describen los diferentes pasos que el contribuyente se encontrará para el pago de sus tributos.

Para ello debe tener en su poder un documento de pago que le proporcionará el departamento de Recaudación Municipal del Ayuntamiento de Socuéllamos.

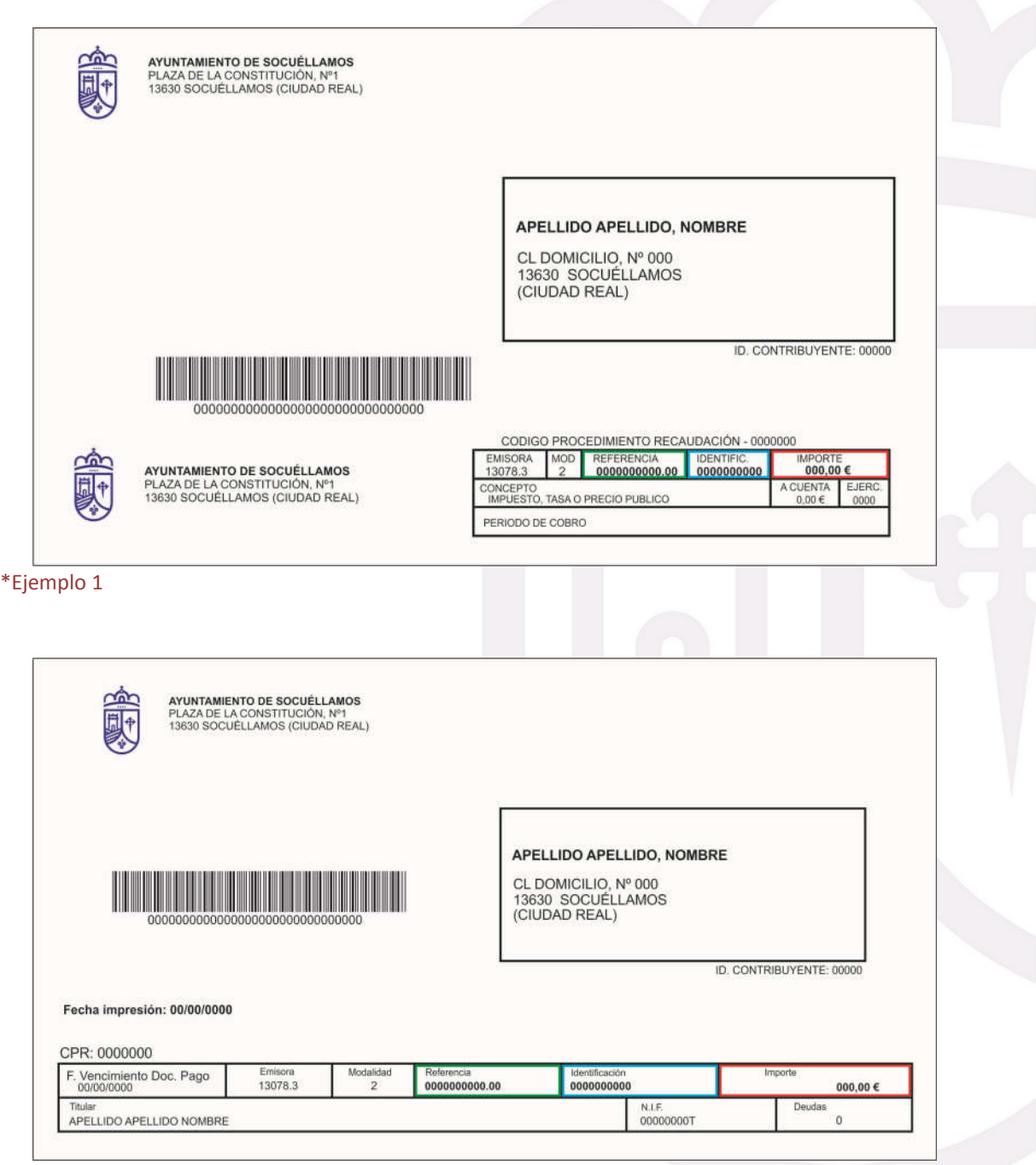

\* Ejemplo 2

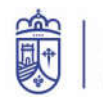

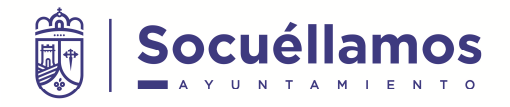

## Paso 1:

En la primera pantalla ud. se encontrará con la siguiente imagen donde tendrá que introducir los datos que aparecen en su recibo bajo el nombre de "**Identificación**" (en el ejemplo marcado con un cuadrado de color **AZUL**) son diez números.

El campo "justificante" no es necesario.

#### Pulsar el boton azul CONTINUAR

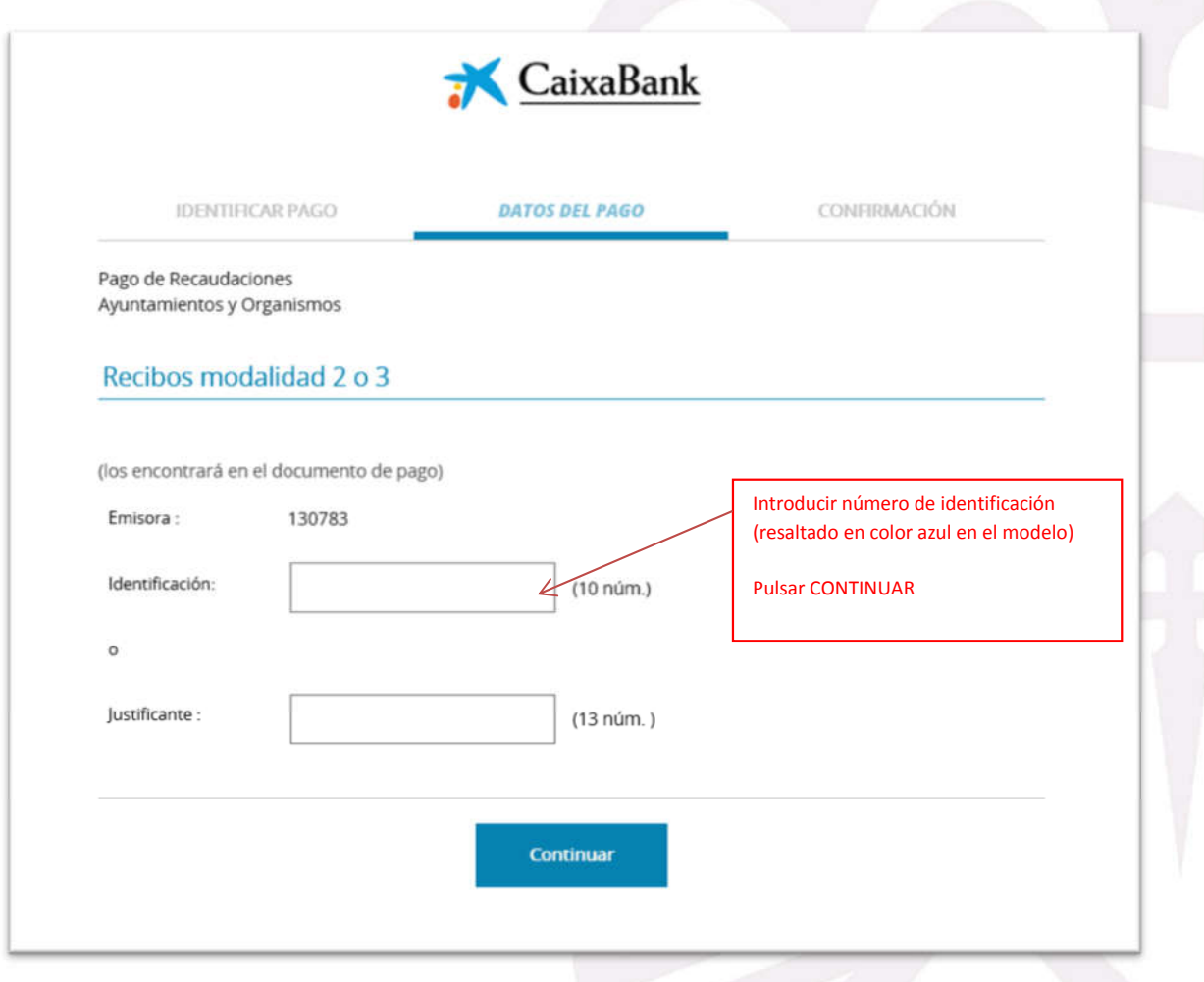

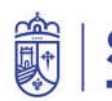

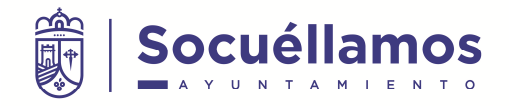

## Paso 2:

En la siguiente pantalla ud. se encontrará con la siguiente imagen donde deberá introducir los datos de "**Referencia**" e "**Importe**".

El campo "**Referencia**" (marcado en el ejemplo con un cuadrado **VERDE**) debe tener 12 números SIN PUNTO.

En el campo "**Importe**" debe indicar la cantidad marcada en el ejemplo con un cuadrado **ROJO**

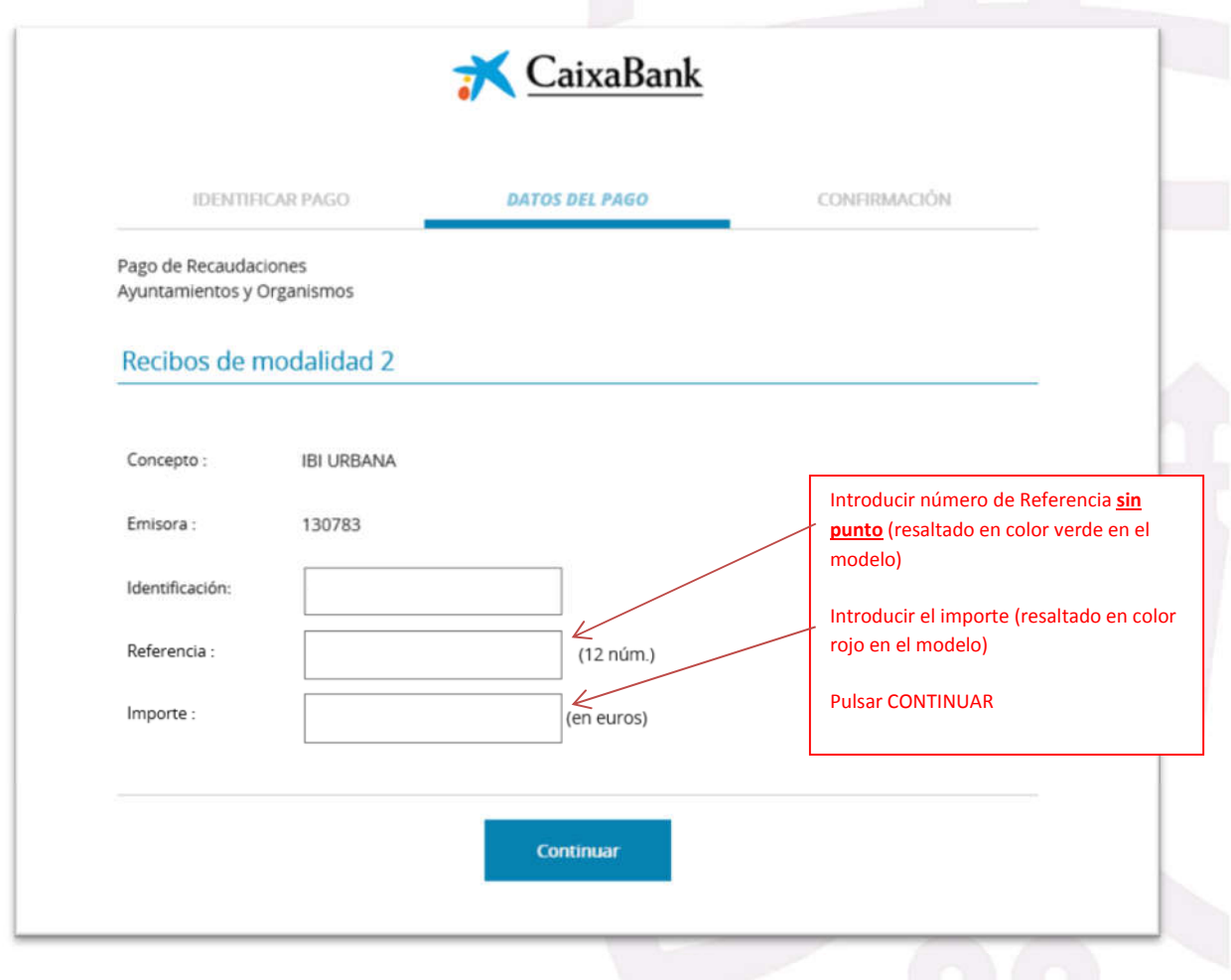

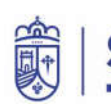

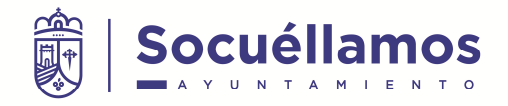

## Paso 3:

En esta pantalla se encontrará con los datos del Tributo que desea pagar. Debe comprobar que los datos introducidos son correctos.

También tiene la opción de indicar una dirección de correo electrónico donde se le enviará un justificante de pago que le servirá como acreditación ante terceros.

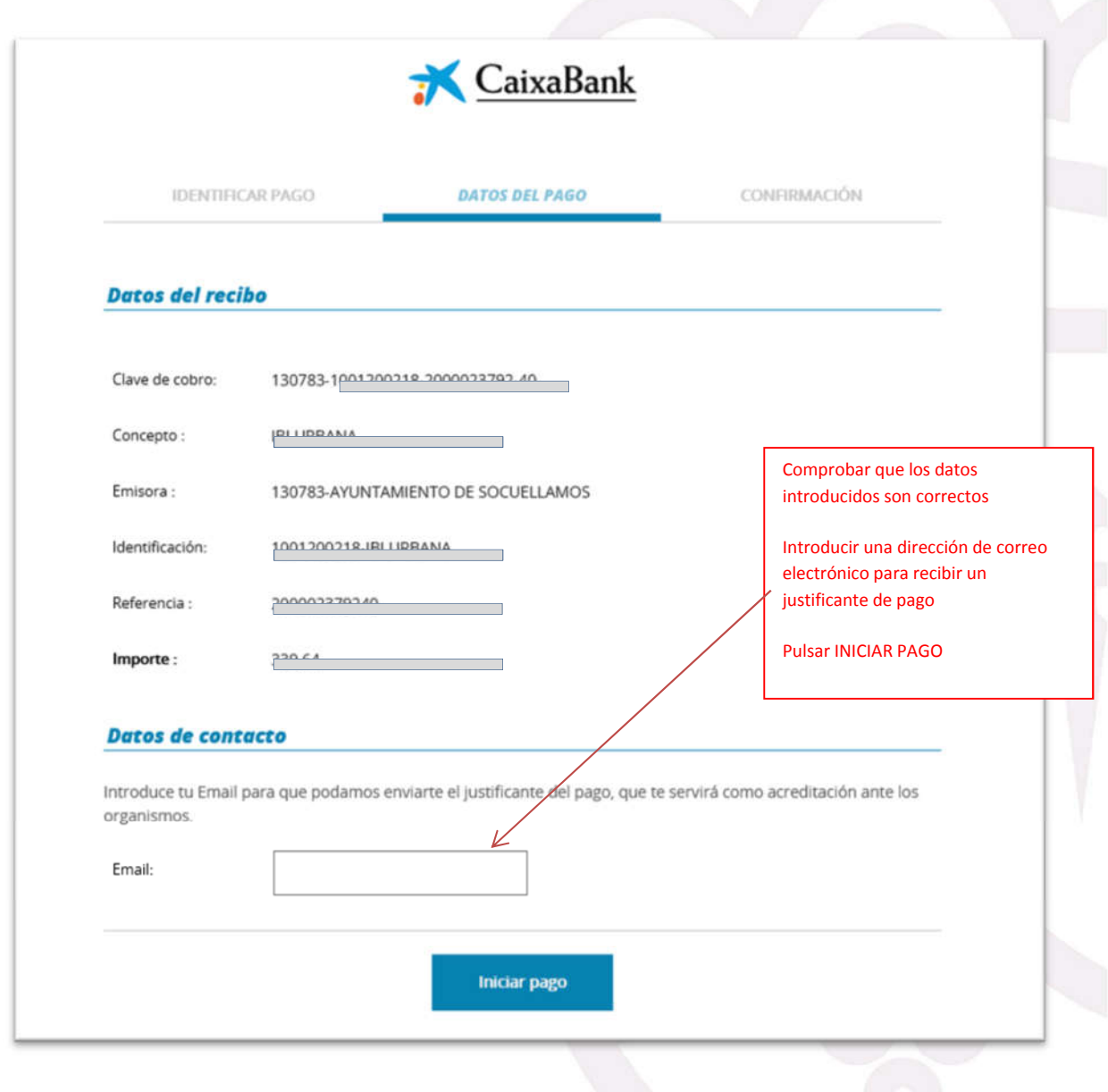

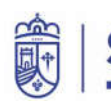

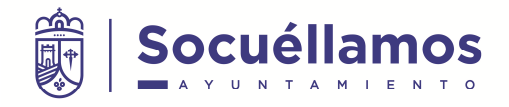

## Paso 4:

En la siguiente pantalla encontrará los datos del pago y deberá introducir el Número de Tarjeta de Crédito o Débito junto con la fecha de caducidad de la tarjeta y el Código de Seguridad de esta que aparece en la parte de atrás de su tarjeta.

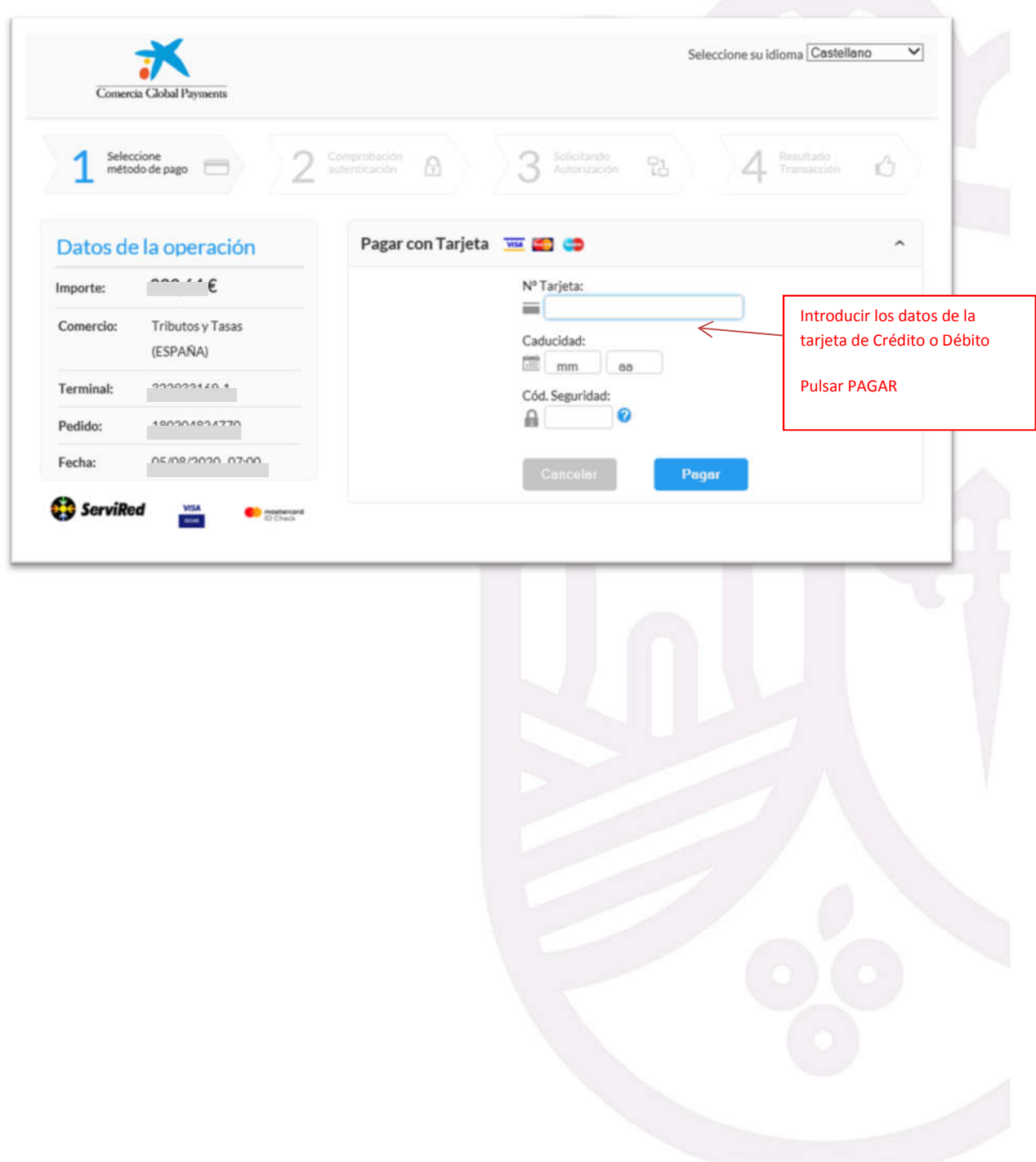

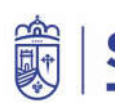

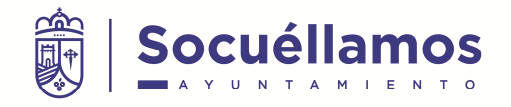

## Paso 5:

Despues le debe aparecer una pantalla de su entidad bancaria donde le pueden solicitar, como en este ejemplo, que introduzcan una clave recibida por SMS , por seguridad, para verificar que es ud. quien está haciendo la transacción. Aquí encontrará los datos del pago y deberá introducir el Número recibido por SMS o por el medio de seguridad de su entidad.

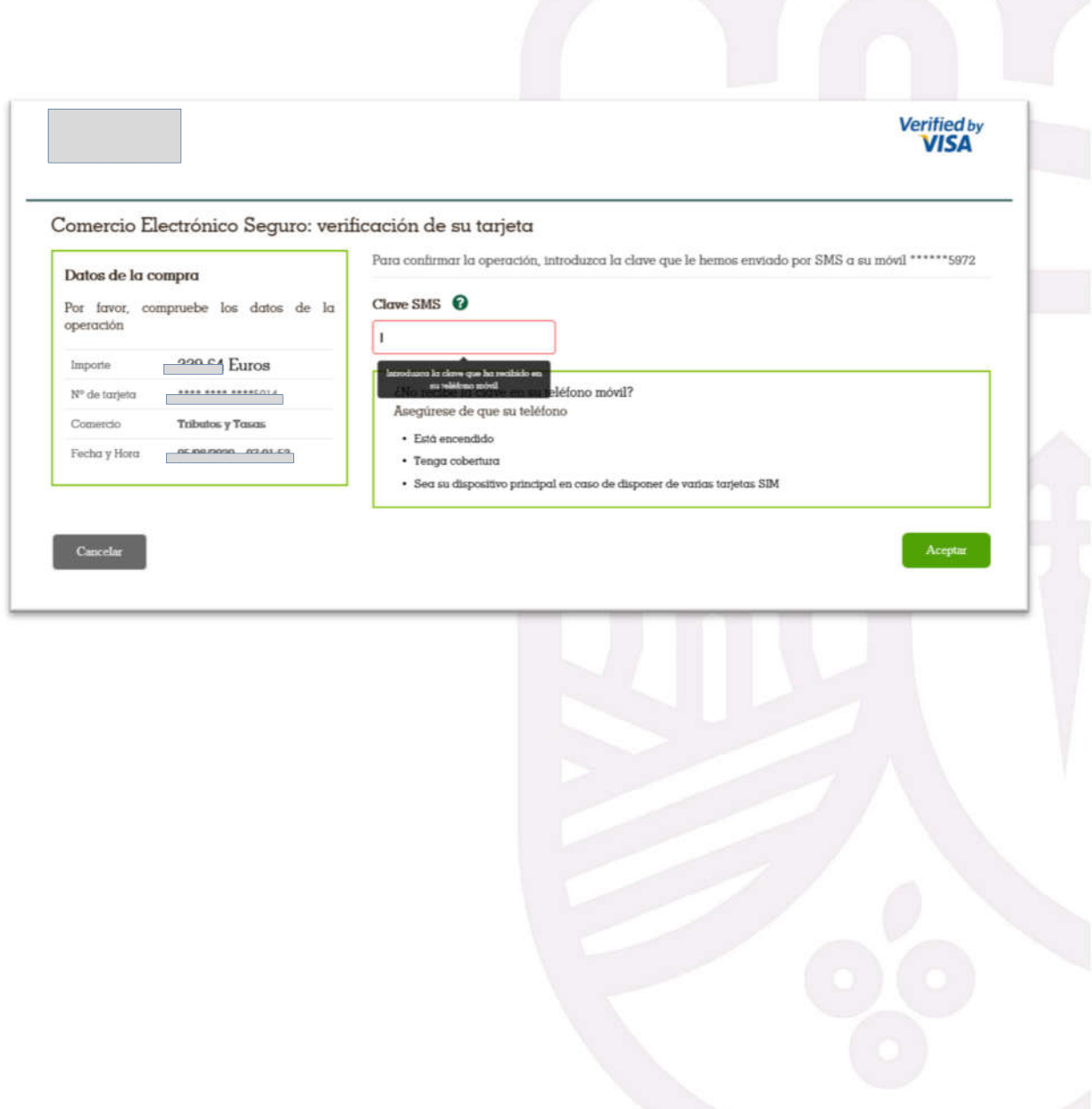

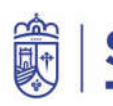

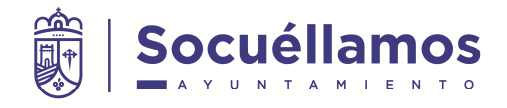

# Paso 6:

En la siguiente pantalla se confirman los datos del pago dando la opción de imprimir un documento justificativo.

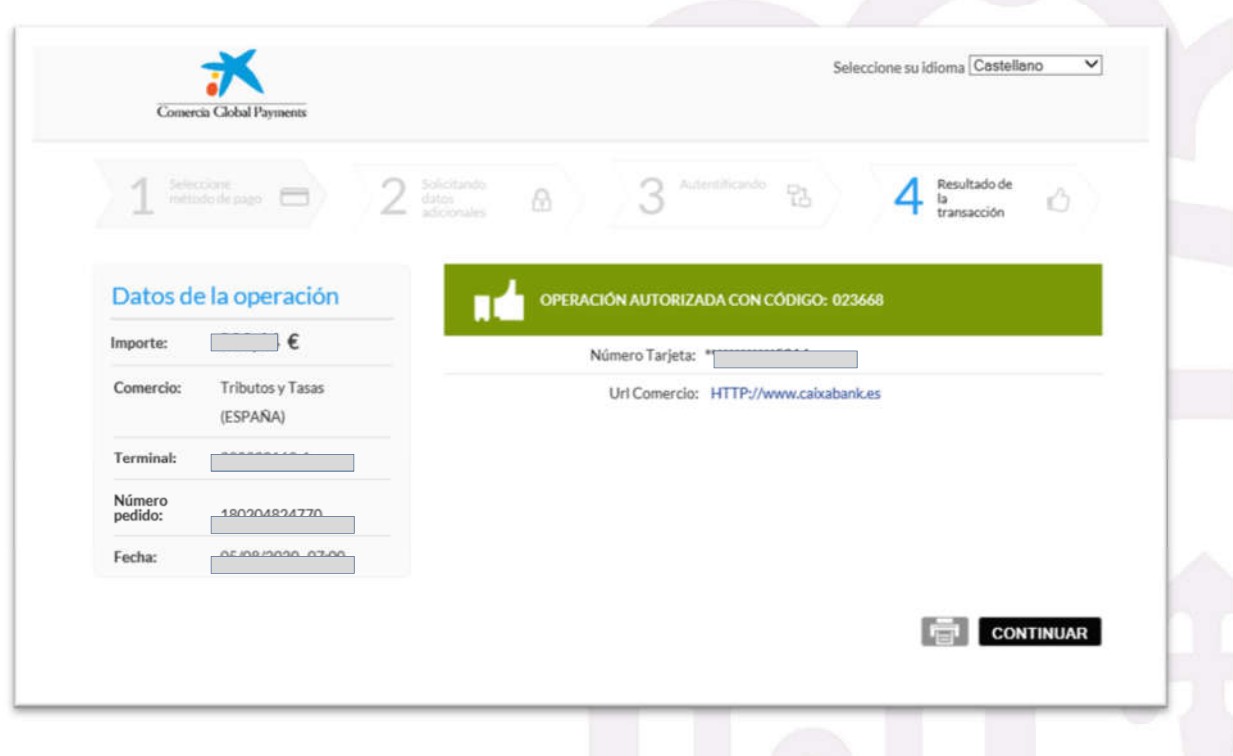

La opción de imprimir también le permitirá poder domiciliar su recibo para próximos ejercicios fiscales como muestra la siguiente imagen.

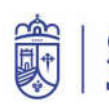

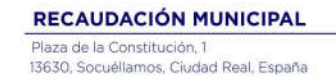

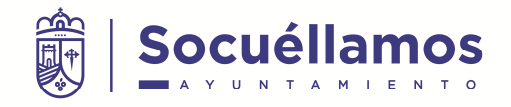

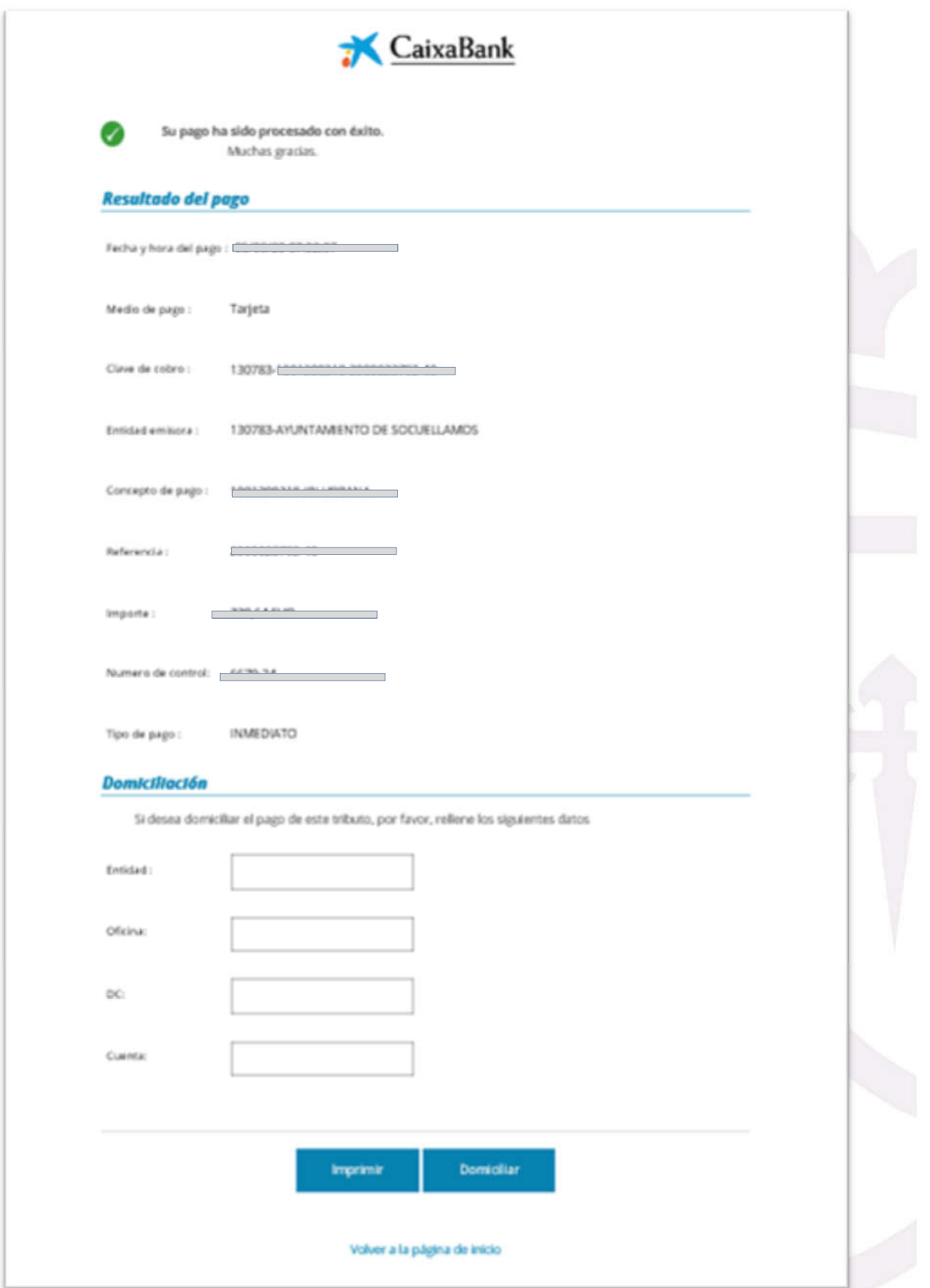

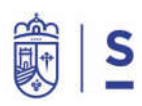